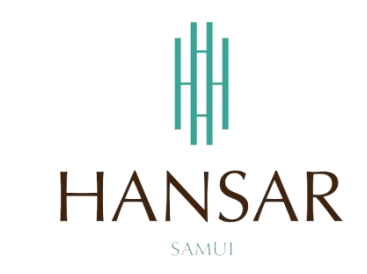

# **คู่มือการใช้โปรแกรมเปลี่ยนวันหยุด ส าหรับพนักงานทั่วไป (ภาษาไทย)**

#### **MANUAL of Change Day-Off PROGRAM for Staff (Thai)**

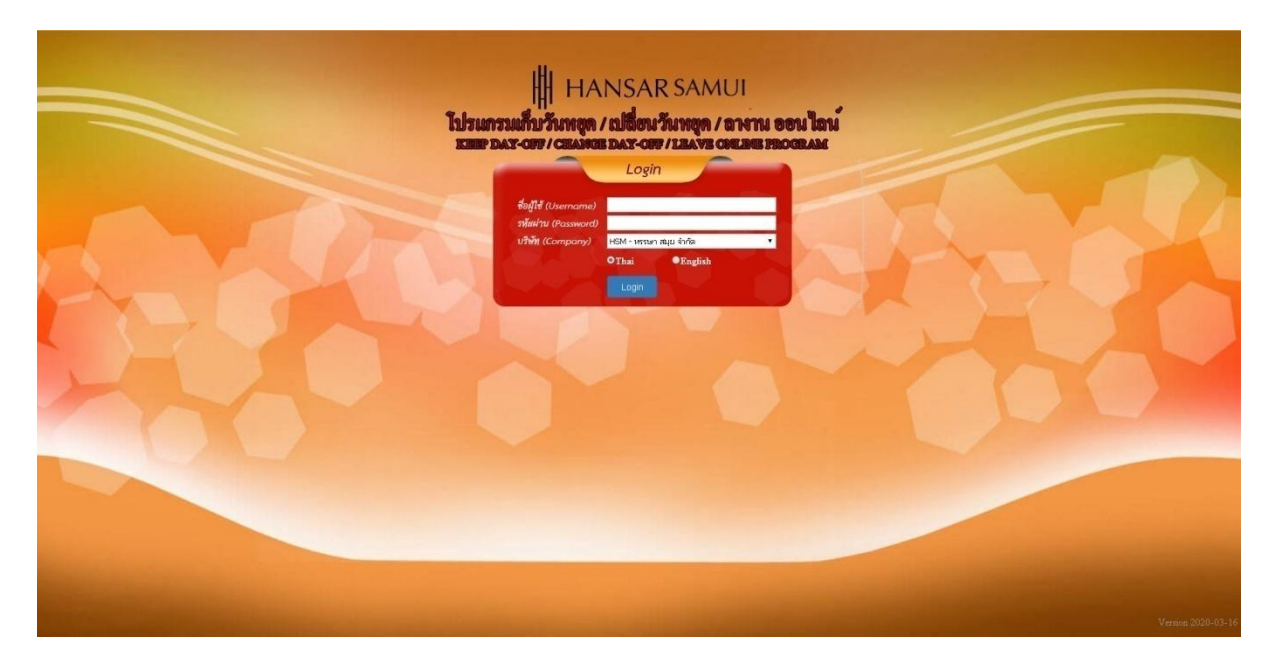

## **สารบัญ**

# <span id="page-1-0"></span>**(สามารถคลิกที่หัวข้อ แล้ว ระบบจะเด้งไปสู่หน้าต่างคู่มือที่ต้องการเรียกดู)**

**หน้า**

[วิธีการบันทึกการขอสลับวันหยุด](#page-2-0) (เปลี่ยนวันหยุด) 3

## <span id="page-2-0"></span>**วิธีการบันทึกการขอสลับวันหยุด (เปลี่ยนวันหยุด)**

่ ในการสลับวันหยุด หรือ เปลี่ยนวันหยุดนั้น จะต้องดำเนินการ 2 ครั้ง ดังนี้

- 1. เข้าไปขอบันทึกการขอเก็บวันหยุด
- 2. เข้าไปขอลาโดยใช้การลาเก็บวันหยุด

เช่น

้วันอาทิตย์ที่ 16 สิงหาคม 2563 ตามตารางการทำงานเป็นวันหยุด แต่ต้องเข้ามาทำงาน ก็ต้องเข้าไปขอบันทึก การขอเก็บวันหยุดก่อน

หลังจากนั้นวันจันทร์ที่ 17 สิงหาคม 2563 ตามตารางการทำงานเป็นวันทำงาน แต่ต้องการหยดงาน แทนวัน อาทิตย์ที่ต้องมาท างาน ก็ต้องเข้าไปขอลาโดยใช้การลาเก็บวันหยุด

#### **ล าดับแรก ต้องเข้าไปคีย์ขอเก็บวันหยุดของวันอาทิตย์ที่ 16 สิงหาคม 2563 ก่อน ดังนี้**

1. ที่เมนูด้านบนให้เราคลิกที่ปุ่ม

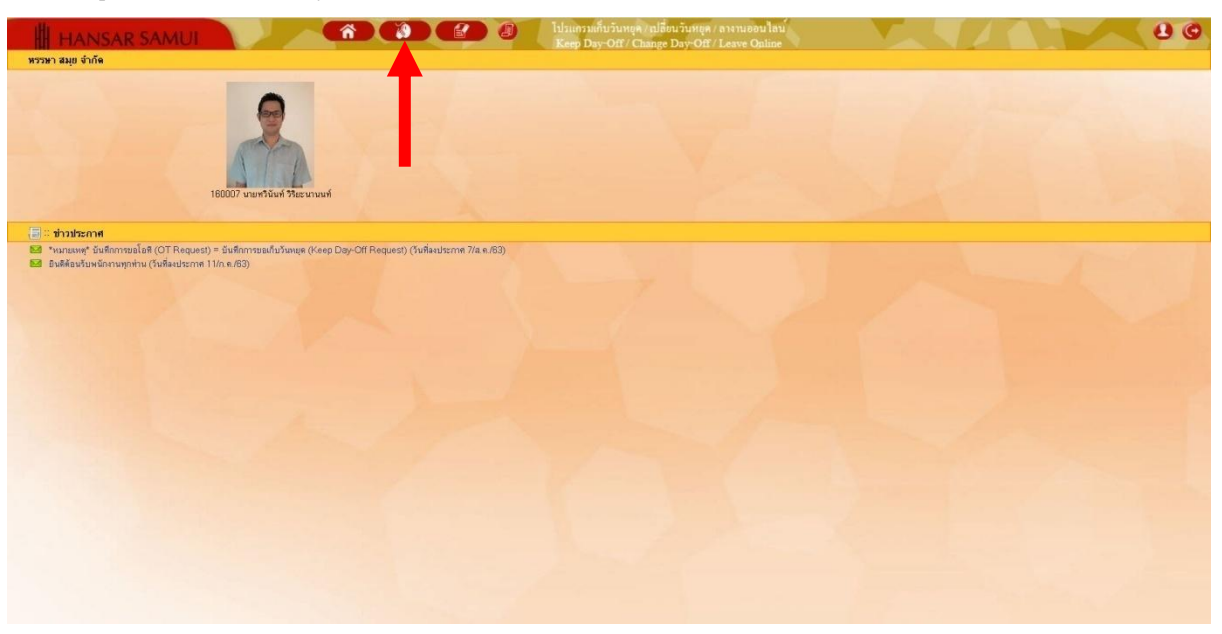

2. หลังจากนั้นคลิกที่ <del>!!!! ปันทึกการขอโอที</del> <sub>= ปัน</sub>ทึกการขอเก็บวันหยุด

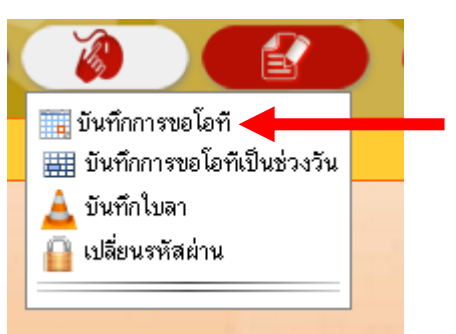

3. หน้าตาโปรแกรมบันทึกการขอโอที จะขึ้นแสดงตามรูปด้านล่าง

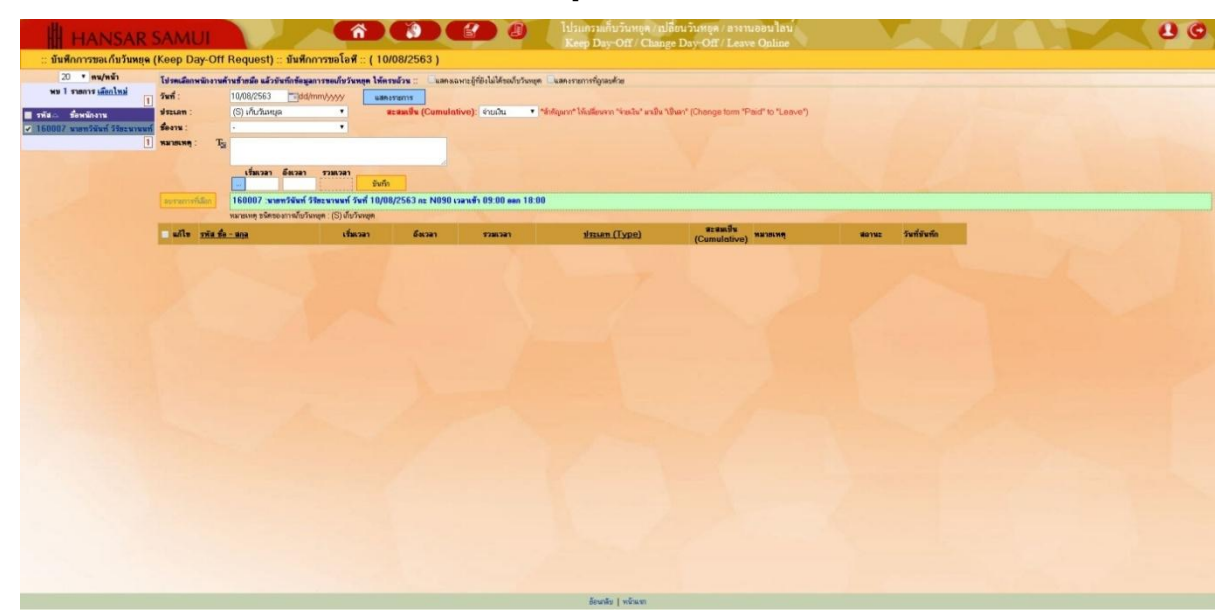

4. เริ่มต้นให้พนักงานคลิกที่ชื่อของเราที่อยู่มุมซ้ายมือก่อน

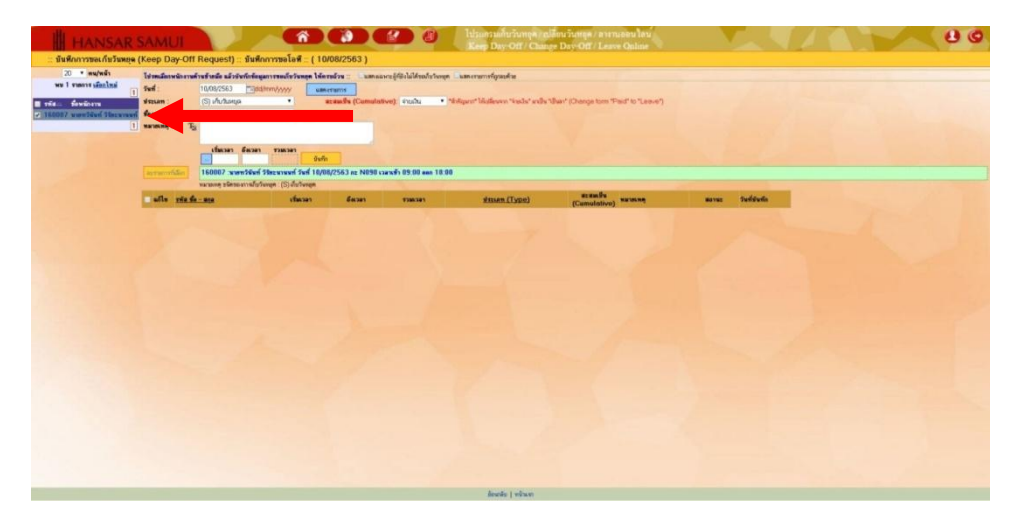

**[กลับสู่หน้าสารบัญ](#page-1-0)**

5. หลังจากนั้นให้เลือกวันที่เราต้องการจะขอเก็บวันหยุด โดยคลิกที่ไอคอนรูปปฏิทิน <mark>EB</mark>C

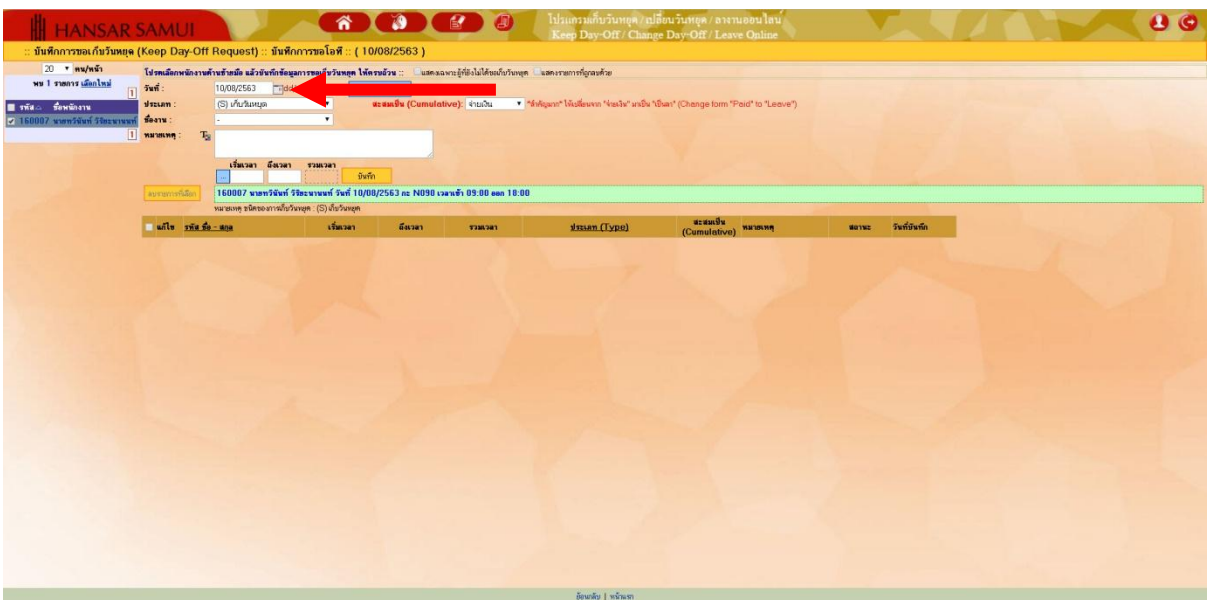

6. หลังจากนั้นเลือกวันที่เราจะขอเก็บวันหยุด จากปฏิทินได้เลย (จากตัวอย่างเลือกเก็บวันหยุดของวันอาทิตย์

# ที่ 16 สิงหาคม 2563)

![](_page_4_Picture_34.jpeg)

7. หลังจากนั้นคลิกที่ "แสดงรายการ"

![](_page_5_Picture_3.jpeg)

8. ตรงช่องประเภท: ช่องนี้ไม่ต้องเลือก เพราะระบบมันตั้งไว้อยู่ที่ (S) เก็บวันหยุด อยู่แล้ว

![](_page_5_Picture_47.jpeg)

่ 9. หลังจากนั้นที่ช่องด้านหลัง (ตรงนี้สำคัญมาก) ให้เลือกเปลี่ยนจาก "จ่ายเงิน" เป็น "เป็นลา" เพราะเราไม่มี การขอโอทีเป็นจ่ายเงิน

![](_page_6_Picture_74.jpeg)

10. หลังจากนั้นที่ช่อง ชื่องาน: ให้เลือกเหตุผลที่ต้องการจะเก็บวันหยุด (แต่ถ้าไม่มีให้เลือกก็ให้เลือกอื่นๆ (โปรด

ระบุที่หมายเหตุ)แล้วไปใส่รายละเอียดที่ช่องหมายเหตุแทน)

![](_page_6_Picture_75.jpeg)

11. หลังจากนั้นที่ช่อง หมายเหตุ: หากเราเลือกช่องานจากช่องด้านบนเป็น อื่นๆ (โปรดระบุที่หมายเหตุ ให้เรา พิมพ์เหตุผลลงไปในช่องนี้ได้เลย แต่ถ้าเลือกจากชื่องานแล้ว ช่องนี้ก็ข้ามไปได้เลย)

![](_page_6_Picture_76.jpeg)

12. หลังจากนั้นที่ช่อง

เริ่มเวลา ให้เราพิมพ์เวลาเริ่มต้นทำทำงาน

ถึงเวลา ให้เราพิมพ์เวลาที่สิ้นสุดการทำงาน

และที่ช่องรวมเวลา ระบบจะคำนวณระยะเวลาในการทำโอทีให้เราอัตโนมัติ (ซึ่งปกติแล้วช่องนี้จะต้องรวมเวลา

บันทึก

ท างานได้ 9 ชั่วโมง ถึงจะเท่ากับ 1 วัน)

![](_page_7_Picture_70.jpeg)

13. เมื่อทุกอย่างเรียบร้อยให้กดปุ่ม

![](_page_7_Picture_71.jpeg)

14. ระบบจะขึ้นว่า "บันทึกเรียบร้อย" ให้กดปุ่ม

กกลง

![](_page_7_Picture_72.jpeg)

15. หลังจากนั้นระบบจะขึ้นแจ้งว่าได้ส่งอีเมล์ให้หัวหน้าแผนกของเราพิจารณาอนุมัติการขอเก็บวันหยุดแล้ว ให้ เรากดที่ "Close" เพื่อปิดหน้าต่างนี้ได้เลย

![](_page_8_Picture_23.jpeg)

# **ล าดับถัดมา ต้องเข้าไปคีย์ขอลาวันจันทร์ที่ 17 สิงหาคม 2563 โดยใช้การลาเก็บวันหยุด ของวัน อาทิตย์ที่ 16 สิงหาคม 2563 ดังนี้**

1. ที่เมนูด้านบนให้เราคลิกที่ปุ่ม

![](_page_9_Picture_3.jpeg)

![](_page_9_Picture_4.jpeg)

**[กลับสู่หน้าสารบัญ](#page-1-0)**

2. หลังจากนั้นคลิกเลือกที่ <mark>- บันทึกไบลา</mark>

![](_page_9_Picture_7.jpeg)

3. หลังจากนั้นก็จะเข้าสู่หน้าต่างบันทึกการลา ตามรูปด้านล่าง

![](_page_9_Picture_9.jpeg)

![](_page_10_Picture_38.jpeg)

4. ล าดับแรกให้คลิกที่ชื่อพนักงานที่จะขอลา ที่มุมซ้ายมือก่อน

5. หลังจากนั้นให้สังเกตุที่ช่อง พนักงานที่ขอลา จะแสดงชื่อของเรา วันที่เขียนใบลา และ กะงานของเรา

![](_page_10_Picture_39.jpeg)

6. หลังจากนั้นที่ช่อง ความประสงค์ของการลา เป็น "ลาเก็บวันหยุด"

![](_page_10_Picture_40.jpeg)

7. หลังจากที่เราช่องถัดไป ก็จะขึ้นสิทธิ์ในการขอลานั้นๆ ให้เราทราบด้วยว่า เรายังสามารถลาได้กี่วัน, ใช้วันลา ไปแล้วกี่วัน และ ยังเหลือให้เราลาได้อีกกี่วัน

![](_page_11_Picture_68.jpeg)

8. หลังจากนั้นให้ใส่เหตุผลในการลาลงไปด้วย เพื่อใช้ในการพิจารณาในการอนุมัติลา (ใครไม่ใส่อาจจะไม่ได้ รับพิจารณาในการลา)

![](_page_11_Picture_69.jpeg)

9. หลังจากนั้นให้เลือกวันที่จะเริ่มลา และ วันที่สิ้นสุดการลา

![](_page_11_Picture_70.jpeg)

10. หลังจากนั้นที่ช่อง ชื่อผู้รับมอบหมายงาน หากเราลางานไป แล้วมีคนรับผิดชอบงานต่อ สามารถใส่ชื่อที่รับ มอบหมายงานต่อจากท่านลงไปในช่องนี้ได้เลย แต่ถ้าไม่มีก็เว้นว่าง ข้ามไปได้

![](_page_11_Picture_9.jpeg)

11. หลังจากนั้นที่ช่องชนิดการลา เลือกชนิดที่เราจะลา

![](_page_11_Picture_71.jpeg)

![](_page_12_Picture_70.jpeg)

08.00 น. ถึง 10.00 น. หากเราเลือกลาแบบนี้ ต้องใส่เวลาลงไปที่ช่อง จากเวลา และ ถึงเวลา ด้วย

![](_page_12_Picture_71.jpeg)

12. หลังจากนั้นที่ช่องเวรนั้นให้ตั้งไว้ที่ เวร 1 ไม่ต้องไปเปลี่ยนค่าใดๆ

![](_page_12_Picture_72.jpeg)

13. หลังจากนั้นช่องนี้เราจะเลือกเองไม่ได้ ระบบจะเลือกให้ตาม ความประสงค์ของการลา ที่เราเลือกไปก่อน หน้านี้

![](_page_12_Picture_8.jpeg)

14. หลังจากใส่รายละเอียดทุกอย่างครบแล้วให้กดที่ปุ่ม

![](_page_12_Picture_73.jpeg)

บันทึกไบลา

- ตกลง 15. ระบบก็จะแจ้งว่า "บันทึกเสร็จเรียบร้อย" ให้คลิกที่ปุ่ม  $\times$ 192.168.10.239 บอกว่า: บันทึกเสร็จเรียบร้อย ตกลง
- 16. หลังจากนั้นระบบจะขึ้นแจ้งว่าได้ส่งอีเมล์ให้หัวหน้าแผนกของเราพิจารณาอนุมัติการลาแล้ว ให้เรากดที่

"Close" เพื่อปิดหน้าต่างนี้ได้เลย

![](_page_13_Picture_5.jpeg)

17. ระบบการขอลาของเราจะถูกแสดงเป็นลิสท์รายการขึ้นมา

![](_page_13_Picture_64.jpeg)

แต่การสลับ หรือ เปลี่ยน วันหยุดนั้น ในการขอบันทึกเก็บวันหยุด จะมีผลสามารถนำวันหยุดที่คีย์นั้นไปใช้ งานได้ก็ต่อเมื่อได้รับการอนุมัติจากฝ่ายบุคคลแล้วเท่านั้น การเก็บวันหยุดนั้นถึงจะนำไปลาได้ ดังนั้นการลาโดย การสลับวันหยุดอาจจะเกิดความล่าช้า จึงมีวิธีแก้อยู่ 2 วิธี ดังนี้

1. หากในสิทธิ์การลาสะสม ที่เป็นของลาเก็บวันหยุด ถ้าเรามีสิทธิ์ลาสะสมเดิมอยู่นั้น ให้เราใช้วันสิทธิ์ลาสะสม นั้นไปใช้ในการลาก่อน หลังจากนั้นที่เราคีย์เก็บวันหยุดเอาไว้ หากทางฝ่ายบุคคลอนุมัติแล้วนั้น วันหยุดก็จะ เข้าไปสะสมให้เรา เพื่อใช้ในการลาครั้งต่อไปได้

![](_page_14_Picture_68.jpeg)

2. แต่ถ้าหากใครที่ไม่มีวันลาสะสมเหลืออยู่ ให้เราคียลาเก็บัวนหยุดไปก่อนได้เลย ตอนที่เรากดบันทึกใบลา ระบบจะขึ้นผ้องว่า "ลาเกินสิทธิ์การลา" ไม่ต้องสนใจ ให้กด ตกลง หรือ OK ไปได้เลย หลังจากนั้นหากใบ งานการขอเก็บวันหยุดของเราได้ถูกฝ่ายบุคคลอนุมัติแล้วนั้น สิทธิ์การเก็บวันหยุดสะสม ก็จะเข้ามาหักล้าง การลาเก็บวันหยุดที่เราคีย์ทิ้งไว้เองอัตโนมัติ

![](_page_14_Picture_69.jpeg)

![](_page_14_Picture_70.jpeg)

**---------------------------------------------------------- จบการใช้งาน -----------------------------------------**